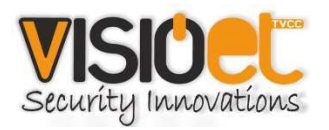

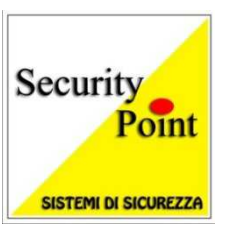

## **METTERE IN RETE UN** *DVR VSE-PCH04/08/16*

## **o UN** *NVR VSE-XNV04/08/16*

• Con il mouse premere il tasto "START" posto in basso a sinistra, e alla richiesta della password premere " ENTER";

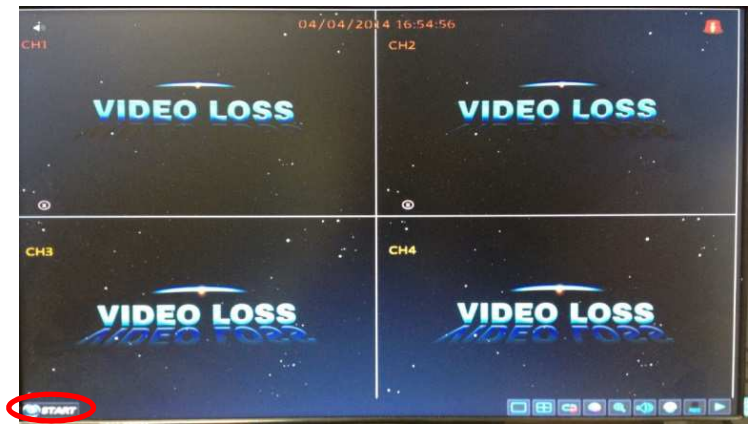

• Premere il menù "AVANZATE" poi "COMM" , attivare il "DDNS", sul campo "SERVER" inserire, dal menù a tendina, "88110"e togliere la spunta a "DEFAULT";

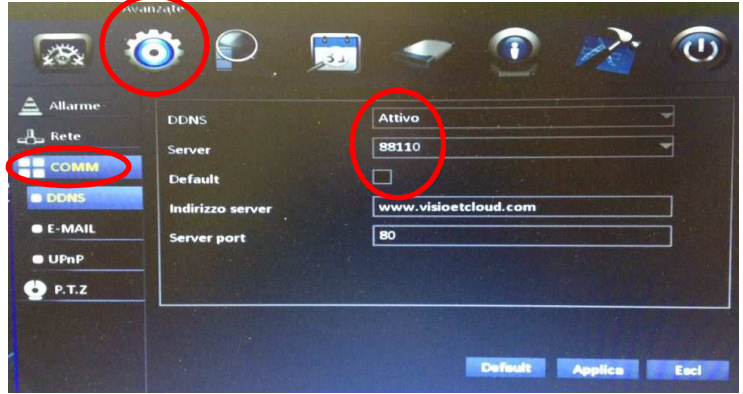

• Nel campo "INDIRIZZO SERVER" digitare "www.visioetcloud.com", e nel campo "SERVER PORT" digitare "80";

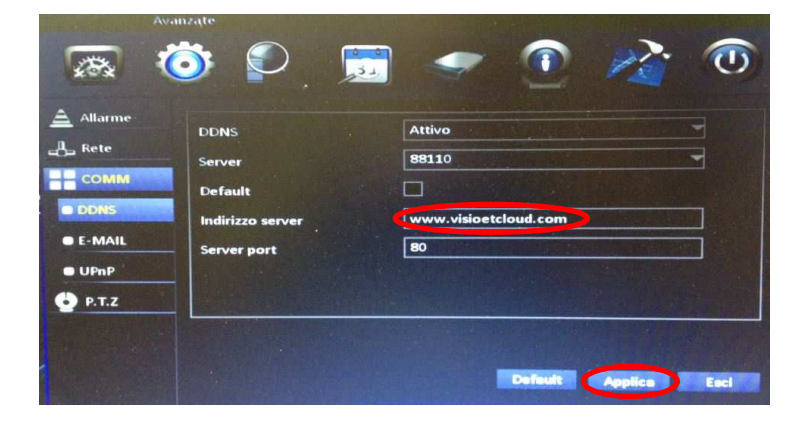

## **VISUALIZZARE UN** *DVR VSE-PCH04/08/16* **o UN NVR** *VSE-XNV04/08/16* **DA PC TRAMITE SERVER CLOUD**

• Da PC, digitare sulla barra di "INTERNET EXPLORER" l' indirizzo: www.visioetcloud.com e premere il tasto "REGISTRA".

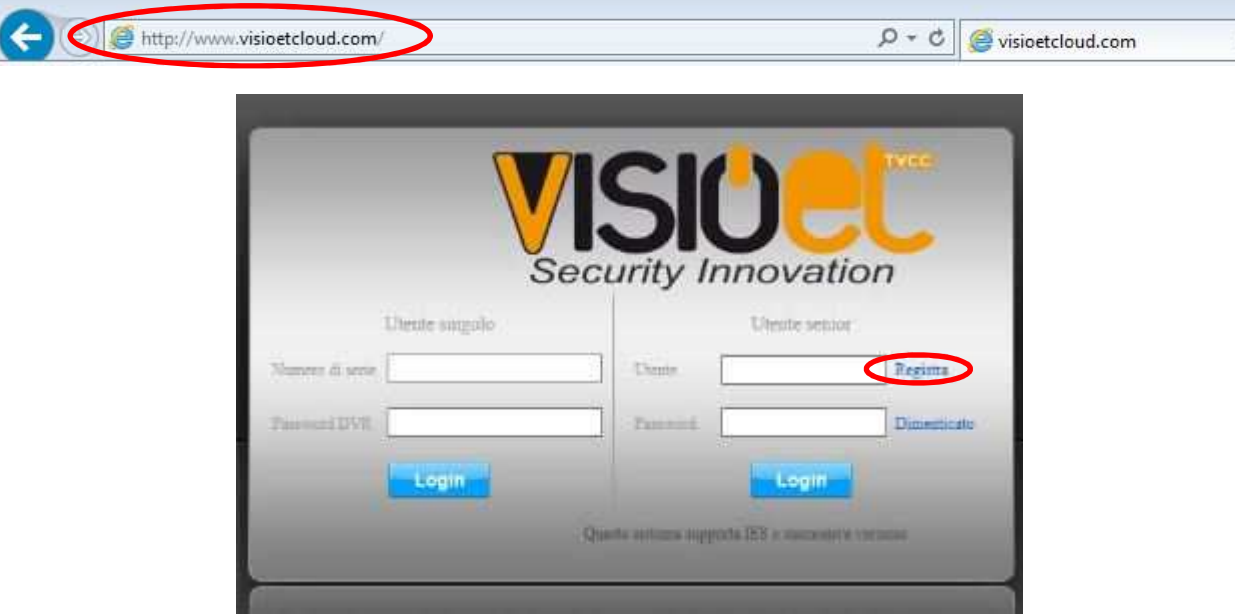

• Compilare i campi richiesti , e alla fine premere "REGISTRATO".

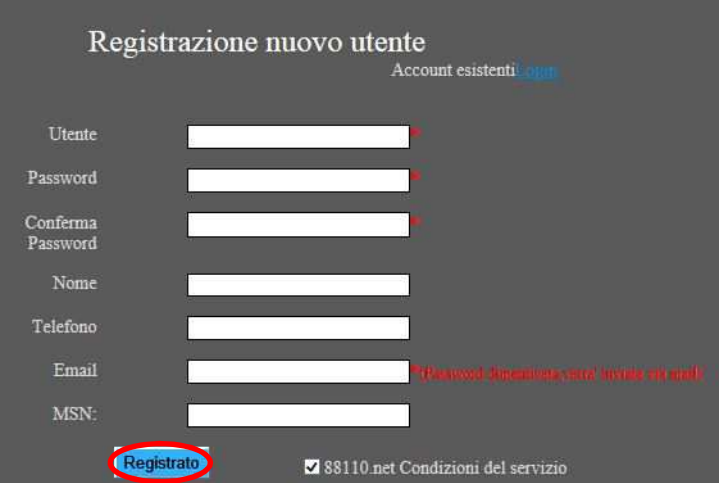

• Ora inserendo i dati utente e password appare una schermata di tutti i vostri eventuali DVR. Se è il primo digitare "DISPOSITIVO" e "AGGIUNGI".

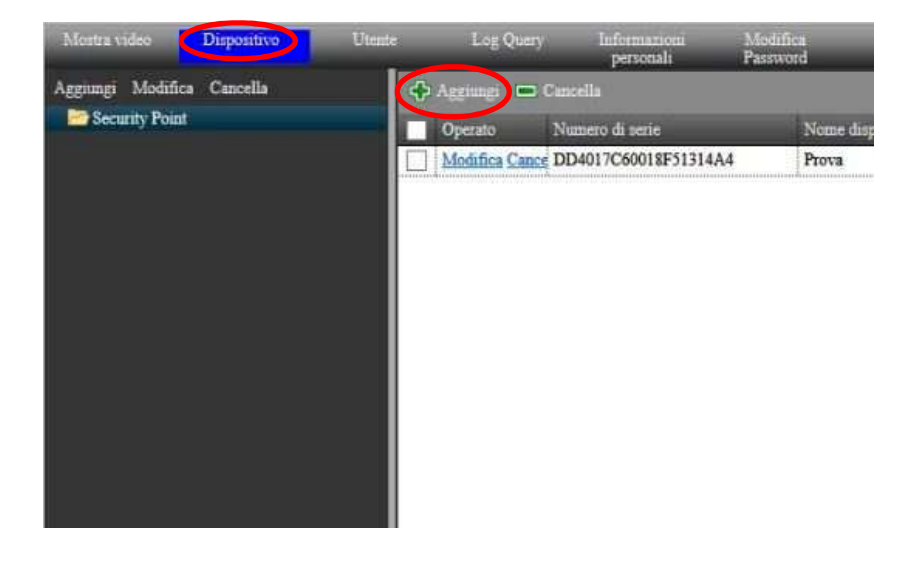

• Inserire i dati richiesti. Il numero di serie lo trovate sul DVR alla pagina "INFORMAZIONI" del menù principale.

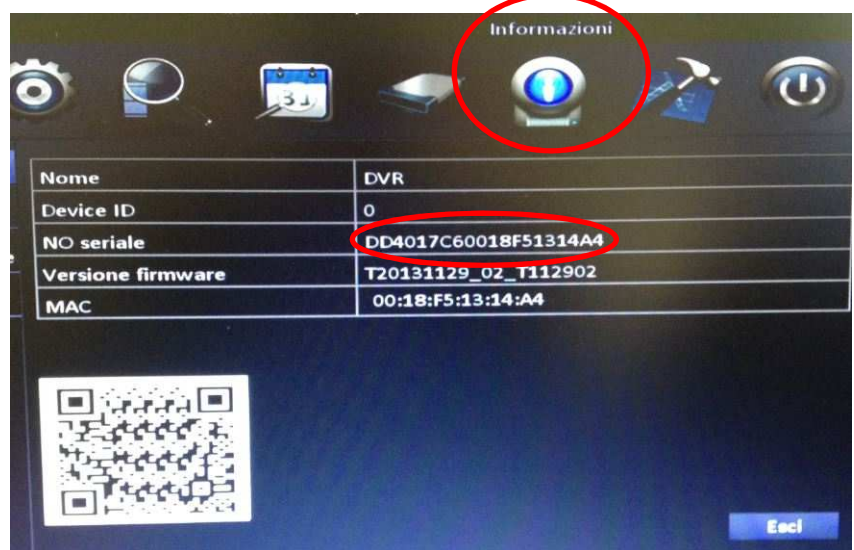

• Premere "MOSTRA VIDEO" dove troverete i vostri DVR e premere su quello che volete visualizzare.

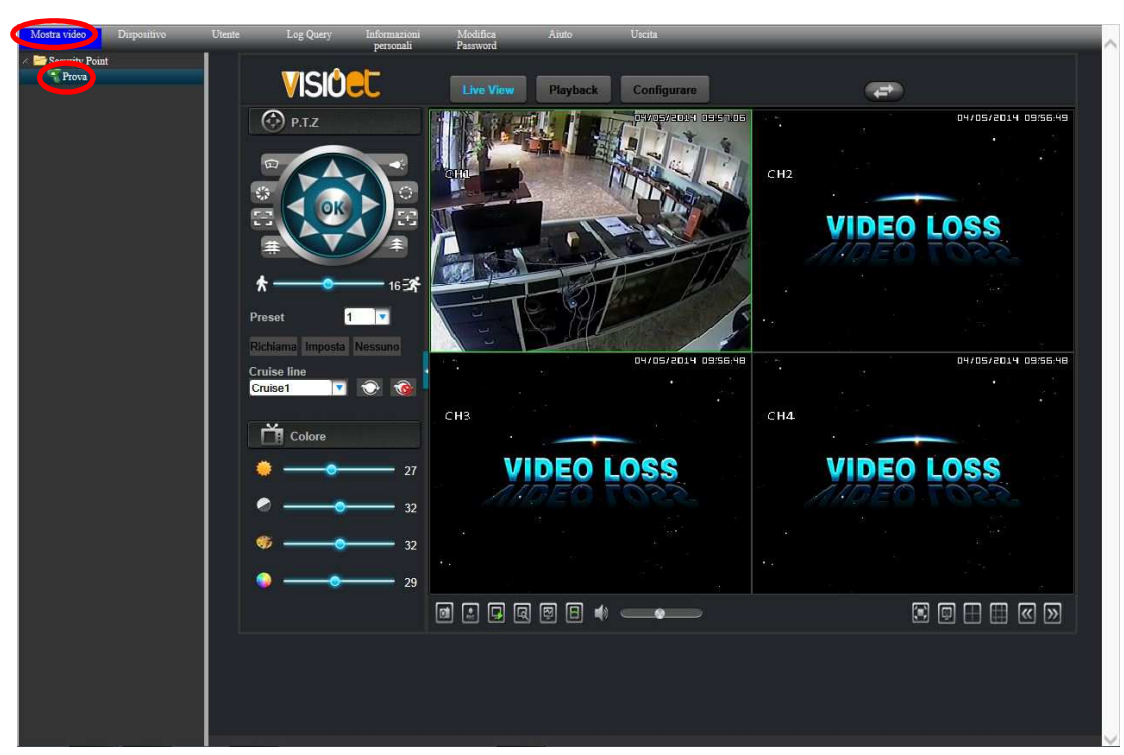

• Premere "APPLICA" per salvare le modifiche

## **VISUALIZZARE UN DVR VSE-PCH04/08/16 E UN NVR VSE-XNV04/08/16 DA ANDROID-APPLE TRAMITE SERVER CLOUD**

• Scaricare dall' "APP STORE"(per iOS) oppure da "PLAY STORE"(per android) l' applicativo "VIEWCAM LITE"

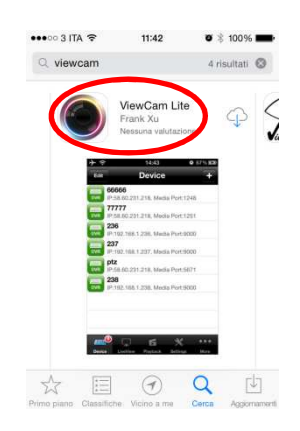

• Inserire in "TIPO ACCESSO" il server DDNS presente nella lista

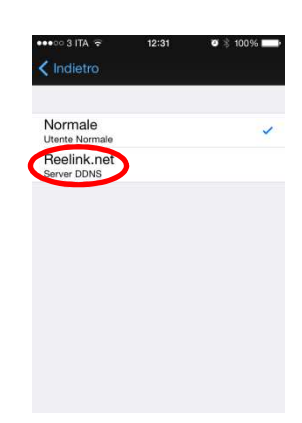

• Modificare il "SERVER IP" con "www.visioetcloud.com" ed il "NOME UTENTE" e "PASSWORD" con quello che vi siete registrati sul sito ed infine accedere

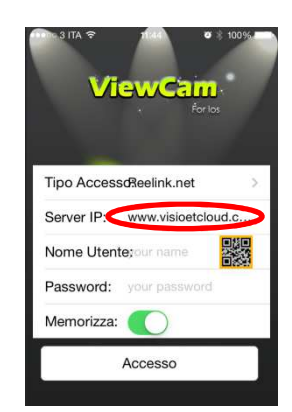

• Premere "DISPOSITIVO" e scegliere il DVR da visualizzare

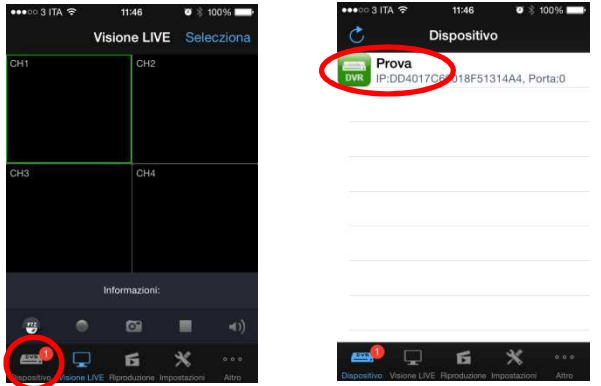